# DJI Focus Pro

ユーザーマニュアル

 $\boxed{v1.0}$  2024.04

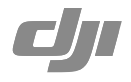

### 本書の著作権は DJI にあり、すべての権利を DJI が留保しています。DJI から別途許可されていない 限り、本書の複製、譲渡、販売を行ったり、本書または本書の一部を使用したり、他の人に使用を 許可したりすることはできません。ユーザーは、本書とその内容を DJI 製品の操作に関する指示を 参照する目的にのみ使用してください。本書を他の目的で使用しないでください。

# **キーワードの検索**

「バッテリー」や「取り付け」などのキーワードを検索して、トピックを探すことができます。 Adobe Acrobat Reader を使用して本書をお読みの場合、Windows では Ctrl+F、Mac では Command+F を押して検索を開始できます。

# **任意のトピックへの移動**

目次のトピック一覧をご覧ください。トピックをクリックすると、そのセクションに移動し ます。

# **本書の印刷**

本書は高解像度印刷に対応しています。

# <span id="page-2-0"></span>本マニュアルの使用方法

# 凡例

△ 重要 しゅうしゃ しんこう うない ビントとコツ

# 初めてご使用になる前にお読みください

DII™ 製品を安全に操作し、活用していただくため、以下の資料をご用意しています。

DJI Focus Pro Motor 製品情報

DJI Focus Pro LiDAR 製品情報

DJI Focus Pro Grip 製品情報

DJI Focus Pro Hand Unit 製品情報

DJI Focus Pro ユーザーマニュアル

公式 DJI ウェブサイトの製品ページにあるチュートリアルビデオをご覧ください。

https://www.dji.com/focus-pro/video

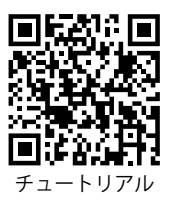

本製品の取り付け中や使用中に疑問や問題が生じた場合は、DJI または DJI 正規代理店にお問い合わ せください。

# **Ronin** アプリのダウンロード

QR コードをスキャンするか、アプリストアで DJI Ronin を検索して、Ronin アプリをダウンロード してください。

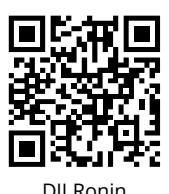

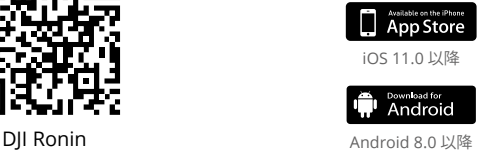

# **DJI Assistant 2**(**Ronin** シリーズ)のダウンロード

以下のリンクから DJI Assistant 2(Ronin シリーズ)をダウンロードして、製品を更新してください。 https://www.dji.com/focus-pro/downloads

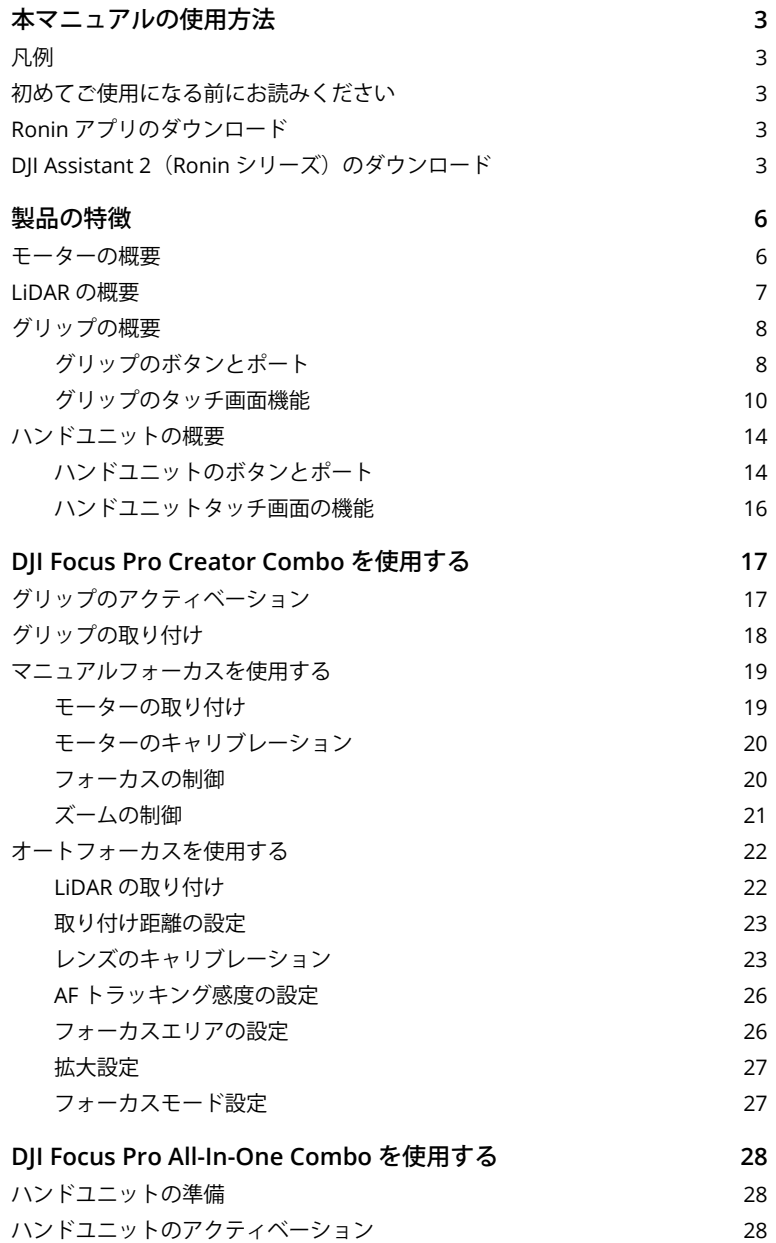

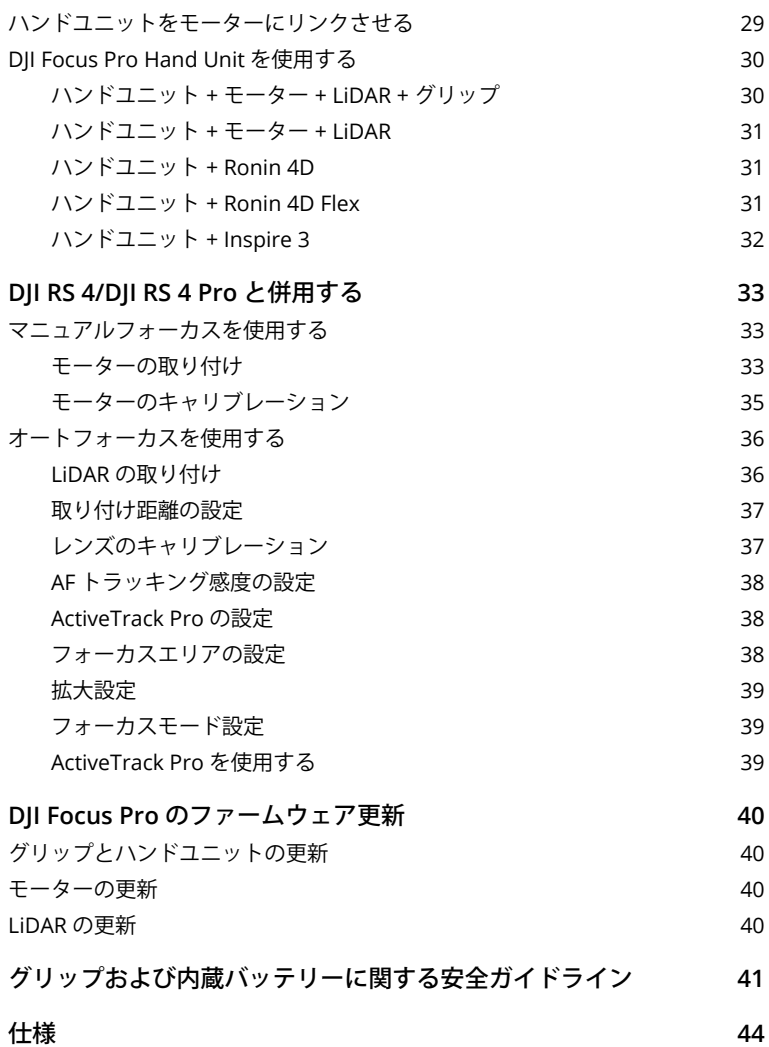

# <span id="page-5-0"></span>製品の特徴

DJI Focus Pro は、モーター、LiDAR、グリップ、ハンドユニットで構成された自動マニュアルフォー カス(AMF)レンズ制御システムです。これら 4 つのユニットは、お客様の撮影ニーズに合わせて、 さまざまな組み合わせで使用できます。自動マニュアルフォーカス、オートフォーカス、マニュア ルフォーカスは、オートレンズにもマニュアルレンズにも使用できます。

#### モーターの概要

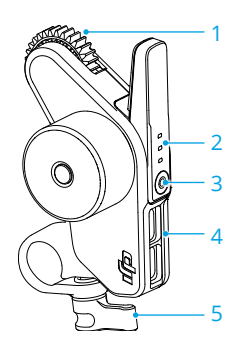

- **1.** ギア
- **2.** ステータス **LED**(**F/I/Z**)

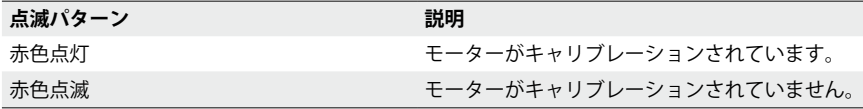

DJI Focus Pro Hand Unit 併用時:

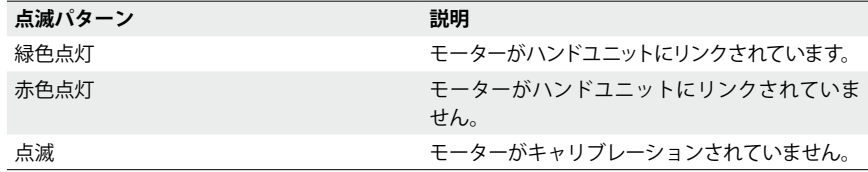

#### **3.** 機能ボタン

1 回押すと、F/I/Z チャンネルが切り替わります。長押しすると点滅し始めます。2 回押すと、モー ターのキャリブレーションを開始/停止します。

- **4.** データポート(**USB-C**)
- **5.** ロッドクランプ

# <span id="page-6-0"></span>**LiDAR** の概要

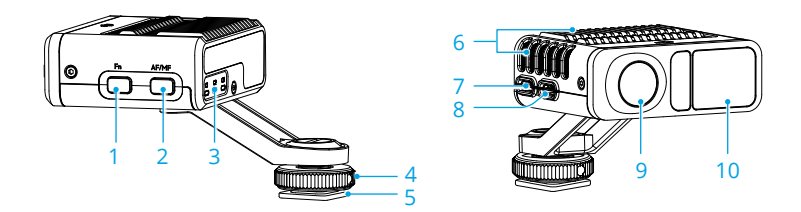

**1.** 機能ボタン

1 回押すと、レンズ プロファイルが切り替わります。2 回押すと、モーターをキャリブレーション します。長押しすると、LiDAR がスリープモードに入り、1 回押すとスリープモードを終了します。

**2. AF/MF** ボタン

1 回押すと、オートフォーカスとマニュアルフォーカスを切り替えます。

**3.** ステータス **LED**

C1、C2、C3 がオンの場合、C1、C2、C3 のレンズ プロファイルが使用されていることを示し ます。詳細は下表を参照してください。

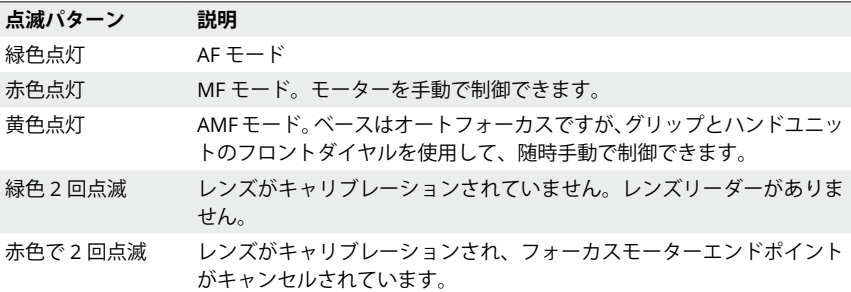

**4.** ロックノブ

ロックノブは、LiDAR をカメラに取り付けた後に締めつけます。

**5.** コールドシューアダプター用 **1/4** インチ **-20** ねじ

LiDAR はカメラのホットシューに取り付けます。

- **6.** 放熱スロット 使用中はスロットを塞がないでください。
- **7.** ファームウェア更新ポート **(USB-C)**
- **8.** データポート(**USB-C**)
- **9.** 可視光カメラ
- **10. LiDAR** カメラ

### <span id="page-7-0"></span>グリップの概要

#### **グリップのボタンとポート**

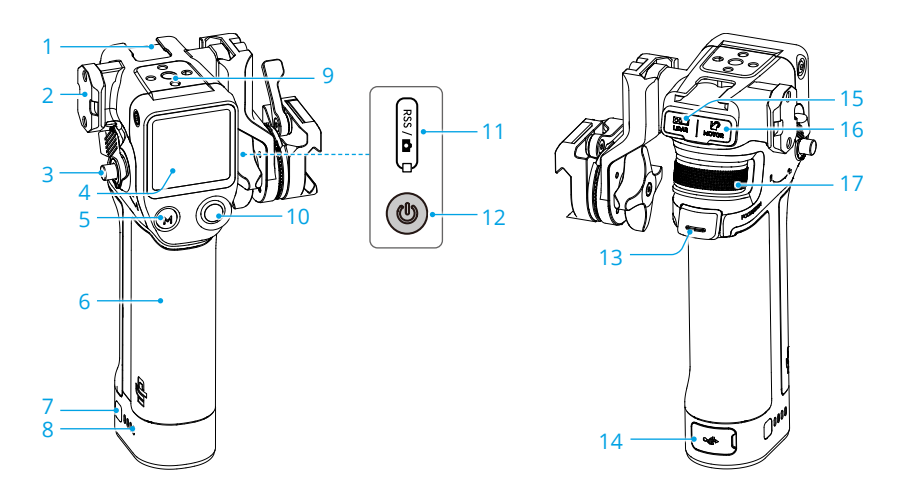

- **1.** コールドシュー
- **2. NATO** ポート
- **3.** グリップレバー/安全ボタン グリップの着脱用
- **4.** タッチ画面
- **5. M** ボタン

1 回押すと、AF/MF モードまたは AMF/MF モードが切り替わります。または、カメラの C1/ Fn1 ボタンがマッピングされます。

**6. BG21** グリップ

バッテリー内蔵、1/4 インチ -20 ねじ穴付き。

**7.** バッテリー残量ボタン

1 回押すと、バッテリー残量を確認できます。

- **8.** バッテリー残量 **LED**
- **9. 1/4** インチ **-20** ねじ穴
- **10.** カメラ制御ボタン

Bluetooth またはカメラ制御ケーブルを使用してカメラに接続した後に、このボタンを使用し てカメラシャッターを制御します。詳細については、公式ウェブサイトの「カメラ&レンズの 互換性」を参照してください。

- **11. RSS** カメラ制御ポート **(USB-C)**
- **12.** 電源ボタン

長押しすると、グリップの電源をオン/オフします。1 回押すと、LiDAR がスリープモードに 入ります。

**13.** トリガー

1 回押すと、オートフォーカスの対象がロックされます。

- **14.** 充電ポート(**USB-C**)
- **15. LiDAR** ポート(**USB-C**)
- **16.** モーターポート(**USB-C**)
- **17.** フロントダイヤル

フォーカスまたはズーム制御用。MF モードでは、フロントダイヤルを使用してフォーカスまた はズームを制御します。AF モードでは、LiDAR フォーカスエリアが [ ワイド ] に設定されてい る場合に、フロントダイヤルを使用してフォーカス対象を切り替えます。

### <span id="page-9-0"></span>**グリップのタッチ画面機能**

**Home**(ホーム)

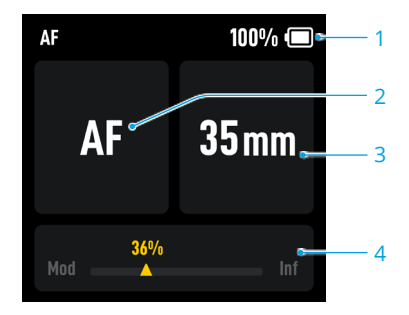

- 1. グリップのバッテリー残量を表示します。
- 2. 使用中のフォーカスモードを表示します:AF/AMF/MF。
- 3. 使用中のレンズの焦点距離を表示します。
- 4. モーターが回転する位置を表示します(最短撮影距離から無限大まで)。

下にスワイプ:**Control Center**(コントロールセンター)

タッチ画面が Home(ホーム)画面を表示している状態でタッチ画面を上から下にスワイプし、 Control Center (コントロールセンター)を表示させます。

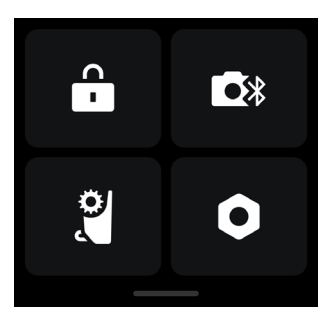

#### **■ Screen Lock** (画面ロック)

誤操作を防ぐために、タッチ画面をタップしてロックし、上にスワイプしてロックを解除します。

#### **BBluetooth**

アイコンをタップすると、Bluetooth 経由でカメラに接続します。BMPCC(Blackmagic Pocket Cinema Camera)シリーズのカメラでは、グリップに接続する前にパスワードが要求されます。正 常に接続されると、Bluetooth アイコンは青色に変わります。

• グリップが一度に接続できるカメラは、1 台のみです。  $\wedge$ 

# **Focus Motor Endpoints**(**フォーカスモーターエンドポイント**)

モーターのキャリブレーションは使用前に完了する必要があります。エンドポイントは手動で設定 するかキャンセルできます。

#### **Settings**(**設定**)

**Startup Auto-Tune**(オートチューンの起動):有効にすると、電源投入後にモーターが自動的にキャ リブレーションされます。

**Restore Parameters**(パラメーターのリセット):タップすると、グリップの Bluetooth パスワー ドとパラメーターがリセットされます。

**Languages**(言語):タップして画面上の言語を選択します。

**Device Information**(デバイス情報):タップすると、デバイスのシリアルナンバー(SN)、デバイ ス名、パスワードなどのデバイス情報が表示されます。

**Device Information**(ファームウェアバージョン):タップすると、グリップのファームウェアバー ジョンが表示されます。

**Compliance Info**(コンプライアンス情報):タップすると、グリップのコンプライアンス情報が表 示されます。

#### 上にスワイプ:**Settings**(設定)

画面を下から上にスワイプすると、グリップ設定画面が表示されます。

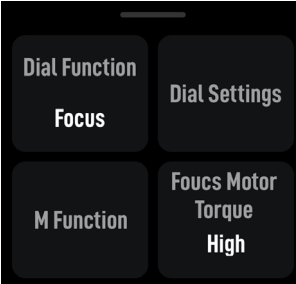

#### **Dial Function**(**ダイヤル機能**)

F モーターを制御するには、ダイヤル機能を [ フォーカス ] に設定し、Z モーターを制御するには、 ダイヤル機能を [ ズーム ] に設定します。

#### **Dial Settings**(**ダイヤル設定**)

**Dial Speed** (ダイヤル速度): 1~100 に設定できます。

**Dial Damping**(ダイヤル減衰):1 ~ 100 に設定できます。減衰値が高いほど、ダイヤルを回す際 の抵抗が大きくなります。

**Reverse**(リバース):有効にすると、モーターの方向が反転します。

#### **M Function**(**M 機能**)

M ボタン機能を設定して、AF/MF モードと AMF/MF モードを切り替えます。または、カメラの C1/ Fn1 ボタン機能をマッピングします。

- カメラの C1/Fn1 ボタン機能をマッピングする方法
	- 1. M ボタンを、Sony A7S3、A7M3、ZV-1 および Nikon Z50、Z6II カメラの C1 または Fn1 ボタンにマッピングします。
	- 2. カメラの C1/Fn1 ボタンの設定を完了します。この機能は、Bluetooth 経由でカメラに接 続している場合にのみ使用できます。

#### **Focus Motor Torque**(**フォーカスモータートルク**)

high (高)、medium (中)、low (低) に設定できます。

# 右にスワイプ:**Video Transmission**(映像伝送)

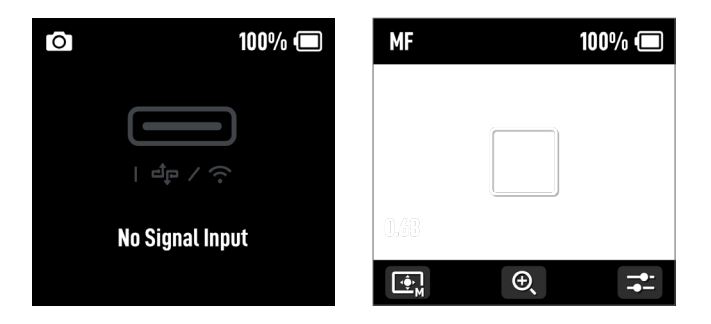

画面の左から右にスワイプすると、Video Transmission(映像伝送)画面に入ります。 LiDAR が接続されていない場合は、画面に [No signal input (入力信号なし)] と表示されます。 LiDAR が接続されると、オートフォーカスを使用できます。

#### <span id="page-13-0"></span>ハンドユニットの概要

### **ハンドユニットのボタンとポート**

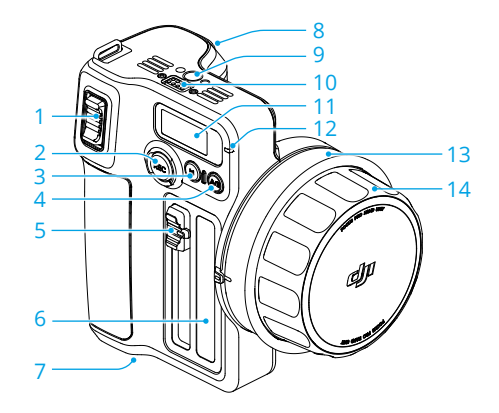

**1.** ズームスティック

ズームスティックを押し引きして、ズーム制御用の Z モーターを制御します。

**2.** 録画ボタン

録画ボタンを長押しして、電源をオン/オフします。ハンドユニットの電源が入っているとき に 1 回押すと、録画を開始/停止します。

**3. M** ボタン

1 回押すと、AF/MF モードおよび AMF/MF モードが切り替わります。この機能は、タッチ画面 メニューの M ボタン機能の設定に応じて異なります。長押しすると点滅し始めます。M ボタン とトリガーボタンを同時に長押しすると、モーターのキャリブレーションを開始します。

**4. A/B** ボタン

A/B ポイントは、2 つの特定のフォーカスポイントのエンドポイントです。ボタンを 1 回押す とポイント A が設定され、フォーカス ノブを目的の位置まで回転させてボタンをもう 1 回押す と、ポイント B が設定されます。ボタンをさらにもう 1 回押すと、両方のポイントが削除され ます。

**5.** 絞りスライダー

スライドして、絞り制御用の1モーターを制御します。

- **6.** 絞りマーカー ストリップ
- **7.** バッテリー収納部
- **8.** トリガー

1 回押すと、オートフォーカスの対象がロックされ、もう一回押すと、対象のロックが解除さ れます。これには LiDAR を併用する必要があります。トリガーボタンを長押しすると、ハンド ユニットの減衰調整が開始され、次にフォーカスノブを回転させると、減衰強度が調整されます。

- **9.** ねじ穴
- **10.** 電子接点パッド
- **11.** タッチ画面
- **12.** ステータス **LED**

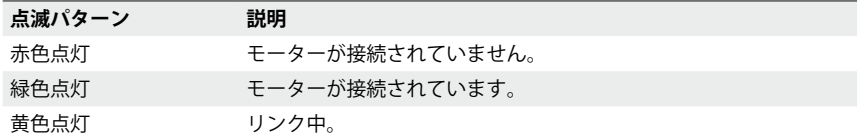

- **13.** フォーカス マーカーリング
- **14.** フォーカス ノブ

フォーカスノブを回転させて、フォーカス制御用の F モーターを制御します。

#### <span id="page-15-0"></span>**ハンドユニットタッチ画面の機能**

**Home**(ホーム)

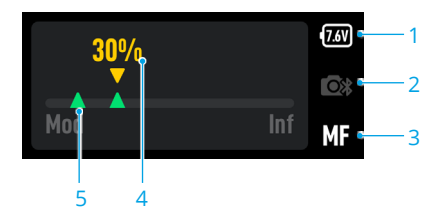

- 1. 現在のバッテリー電圧を表示します。
- 2. Bluetooth 接続状態を表示します。
- 3. 使用中のフォーカスモードを表示します:AF/MF/AMF。
- 4. フォーカススケール上にモーター位置を表示します。
- 5. A/B ボタンを押して A/B ポイントを設定した際に、エンドポイントを表示します。

#### 下にスワイプ:**Settings**(設定)

**Bluetooth**:タップして、Bluetooth シャッター操作機能に対応しているカメラを接続します。 **Focus Motor Calibration**(フォーカスモーターのキャリブレーション):タップして、モーターをキャ リブレーションします。

**Link Motor**(モーターのリンク):タップして、モーターにリンクします。

**Focus Motor Torque**(フォーカスモータートルク):タップして、モータートルクを高、中、低に 調整します。

**Focus Knob Stiffness**(フォーカスノブ剛性):タップして、フォーカスノブの剛性を 1 ~ 100 に 調整します。

**Invert Function Buttons Direction**(機能ボタン方向の反転):タップすると、フォーカス、ズーム、 絞り制御の回転方向を反転します。

**M Button**(**M** ボタン):タップして、M ボタン機能を AF/MF または AMF/MF に設定します。

**Backlight**(バックライト):バックライトはオン/オフを切り替えることができます。

#### 一般設定

**Startup Auto-Tune**(オートチューンの起動):有効にすると、電源投入後にモーターが自動的にキャ リブレーションされます。

**Language**(言語) **:** タップして、画面上の言語を中国語または英語に設定します。

**Reset**(リセット):タップするとパラメーターがリセットされ、Bluetooth パスワードが「12345678」 にリセットされます。

**Device Info**(デバイス情報):タップすると、デバイスのシリアルナンバー(SN)、名称、 Bluetooth パスワードが表示されます。

**Device Information**(ファームウェアバージョン):タップすると、ハンドユニットおよび接続さ れているモーターのファームウェアが表示されます。

**Compliance Info**(コンプライアンス情報):タップすると、ハンドユニットのコンプライアンス情 報が表示されます。

# <span id="page-16-0"></span>**DJI Focus Pro Creator Combo** を使用する

# グリップのアクティベーション

グリップの電源ポートに USB-C ケーブルを接続してバッテリーを充電し、アクティベートします。 バッテリー残量 LED が点灯し、正常にアクティベーションされたことが表示されます。

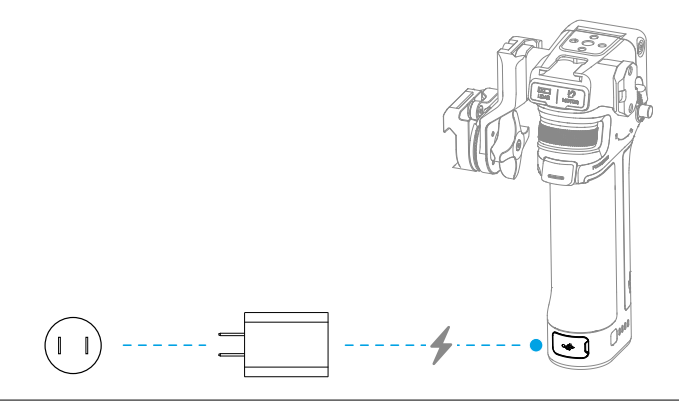

- グリップはアクティベーションすることなく 5 回使用できます。それ以降の使用にはアク ティベーションが必要となります。アクティベーションする前に、DJI Ronin アプリをダウ ンロードし、インストールしてください。
- グリップをアクティベートするには、以下の手順に従ってください:
- 1. 電源ボタンを長押ししてグリップの電源を入れ、タッチ画面で言語を選択します。
- 2. スマートフォンの Bluetooth を有効にします。Ronin アプリを起動し、DJI アカウントでログイン します。[Focus Grip(フォーカスグリップ)] を選択し、デフォルトパスワード [12345678] を 入力し、指示に従ってグリップをアクティベーションします。
- アクティベーション中は、モバイル端末がインターネットに接続していることを必ず確認 してください。

# <span id="page-17-0"></span>グリップの取り付け

• グリップはカメラケージ (別売)に取り付けることをお勧めします。  $\wedge$ 

カメラケージにスライドレールが付いている場合は、グリップをスライドレールに挿入し、グリッ プのレバーをロックします。

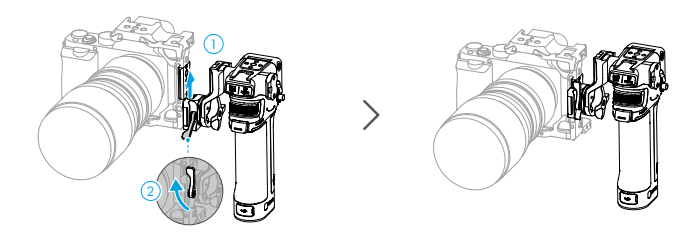

カメラケージにスライドレールが付いていない場合は、カメラケージに付属のロッドアダプタース ライドレールを取り付けてから、スライドレールにグリップを挿入し、グリップのレバーをロック します。

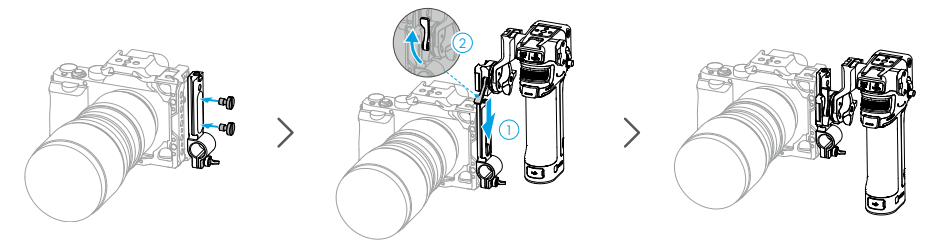

グリップを水平に移動する必要がある場合は、グリップを取り付ける前に、付属の水平アダプター スライドレールを取り付けます。NATO アダプターマウントの方向は調整できます。ノブを回転さ せて、コネクターを外側に引いて反時計回りに回転させ、角度を調整して、水平アダプタースライ ドレールにグリップを取り付けます。

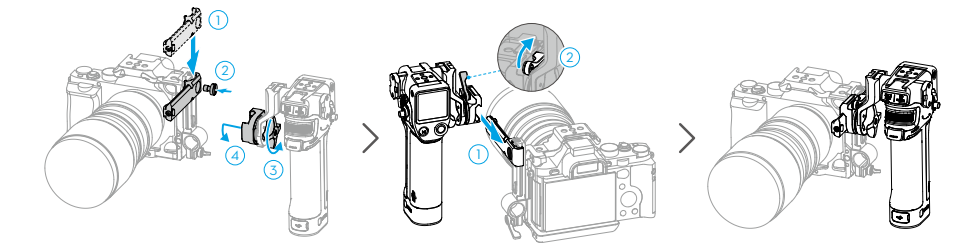

# <span id="page-18-0"></span>マニュアルフォーカスを使用する

### **モーターの取り付け**

- 1. ロッドアダプターに 15 mm ロッドを取り付け、締めつけます。
- 2. 15 mm ロッドにモーターを取り付け、モーターギアをレンズのフォーカスリングに合わせて、 クランプを締めつけます。

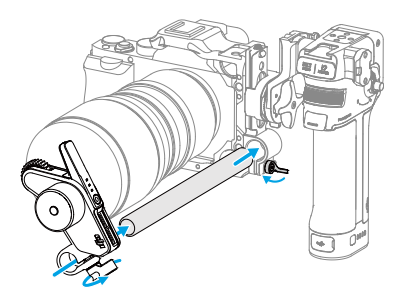

3. モーターの USB-C ポートのいずれかを、グリップのモーターポートに接続します。

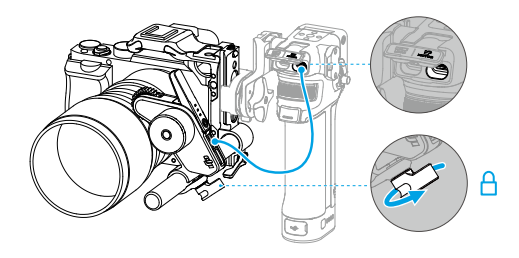

#### <span id="page-19-0"></span>**モーターのキャリブレーション**

モーターは使用前にキャリブレーションする必要があります。

タッチ画面が Home(ホーム)画面を表示している状態でタッチ画面を上から下にスワイプし、 Control Center(コントロールセンター)を表示させます。モーターのアイコンをタップして、[Focus Motor Calibration (フォーカスモーターのキャリブレーション) ] を選択し、[Confirm (確認) ] を タップしてキャリブレーションを開始します。グリップのトリガーボタンと M ボタンを同時に押す と、モーターをすばやくキャリブレーションできます。

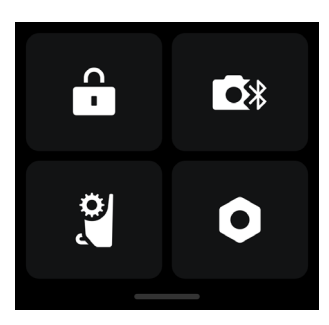

• フォーカスが不正確にならないように、モーターの取り付け位置が変更されている場合は  $\wedge$ モーターを再キャリブレーションします。

#### **フォーカスの制御**

- 1. タッチ画面を下から上にスワイプして [Settings(設定)] に移動し、[Dial Functions(ダイヤル 機能)] をタップして [Focus(フォーカス)] に設定します。
- 2. モーターの機能ボタンを 1 回押して、F モードに切り替えます。フロントダイヤルを使用して、 減衰レスポンスでフォーカスを制御します。

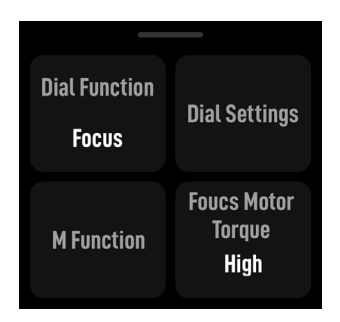

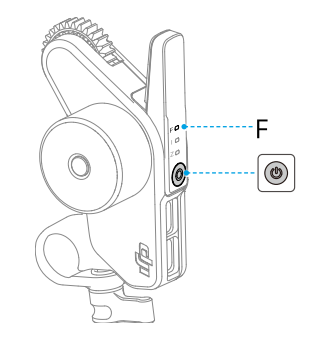

# <span id="page-20-0"></span>**ズームの制御**

- 1. タッチ画面を下から上にスワイプして [ 設定 ] に移動し、[Dial Functions(ダイヤル機能)] をタッ プして [Zoom(ズーム)] に設定します。
- 2. モーターの機能ボタンを 1 回押して、Z モードに切り替えます。フロントダイヤルを使用して、 スプリングバックレスポンスでズームを制御します。

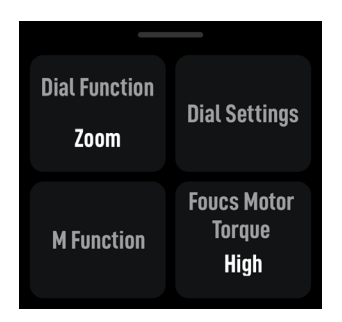

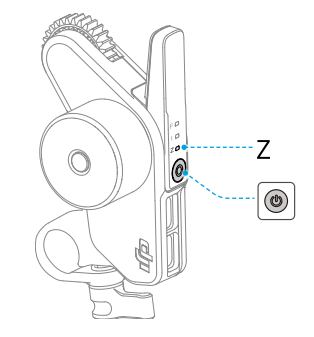

### <span id="page-21-0"></span>オートフォーカスを使用する

グリップをモーターおよびLiDARと併用すると、マニュアルレンズでオートフォーカスを使用できます。

#### **LiDAR の取り付け**

1. カメラのコールドシューか、カメラケージの 1/4 インチねじ穴 (カメラの光軸付近)に LiDAR を 取り付けます。

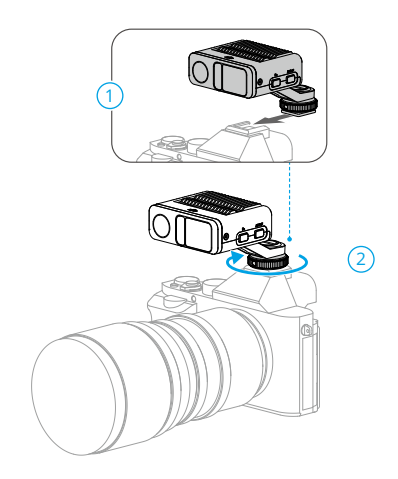

- LiDAR をレンズフードやケーブルで遮らないでください。遮られると距離検知に影響し て、フォーカスが不正確になる可能性があります。
	- カメラを垂直に取り付ける際は、LiDAR が水平に取り付けられていることを確認してく ださい。LiDAR を垂直または上下逆さまに取り付けないでください。
- 2. USB-C ケーブルを使用して、LiDAR のデータポートとグリップの LiDAR ポートを接続します。 LiDARはグリップから給電されるため、グリップの電源がオンになると使用できるようになります。

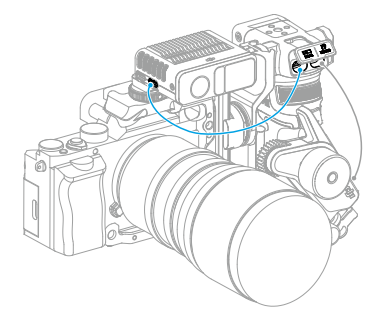

3. 画面を右へスワイプして Video Transmission(映像伝送)に移動します。ここで LiDAR 撮影ビュー を表示できます。

### <span id="page-22-0"></span>**取り付け距離の設定**

付属のフォーカスカードのスケールを使用して、カメラのイメージセンサー面から LiDAR のガラス 面までの距離を測定します。Video Transmission(映像伝送)ビューの右下隅にある [ 設定 ] アイ コンをタップし、[LiDAR Settings(LiDAR 設定)] に移動して、[Installation Distance(取り付け距 離)] をタップしてから値を入力します。

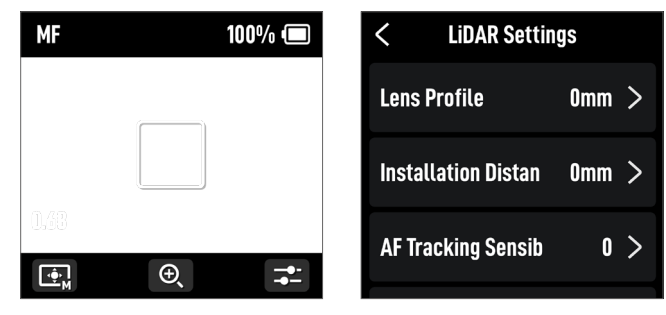

### **レンズのキャリブレーション**

レンズは、オートフォーカスを使用する前にキャリブレーションする必要があります。

### グリップからレンズをキャリブレーションする

- 1. Video Transmission(映像伝送)ビューの右下隅にある [Settings(設定)] アイコンをタップし て、[LiDAR Settings(LiDAR 設定)] に移動します。
- 2. [Lens Profile (レンズ プロファイル) ]、[+] をタップしてレンズ プロファイルを追加し、レンズ の焦点距離を入力してから [Confirm (確認) ] をタップすると、モーターがレンズのフォーカス 範囲をキャリブレーションします。
- 3. モーターのキャリブレーションが完了したら、フォーカスカードを使用してレンズのキャリブ レーションを完了することをお勧めします。

レンズをキャリブレーションするときは、フォーカスカードをウォールに取り付け、カメラを フォーカスカードから 0.5 ~ 1.5 m の距離に配置してから、フォーカスカードをカメラビューの 中央に合わせます。スケールポインターの範囲が 0.5 ~ 1.5 m の場合は、フロントダイヤルを回 転させてフォーカスを調整し、フォーカスピークを確認します。フォーカスピークが最大の場合、 レンズの焦点は合っています。

カメラをフォーカスカードから 4 ~ 5 m の距離に配置し、フォーカスカードをカメラビューの中 央に合わせます。同じ方法でフォーカスを調整します。[Confirm(確認)] をタップして、レン ズのキャリブレーションを完了します。

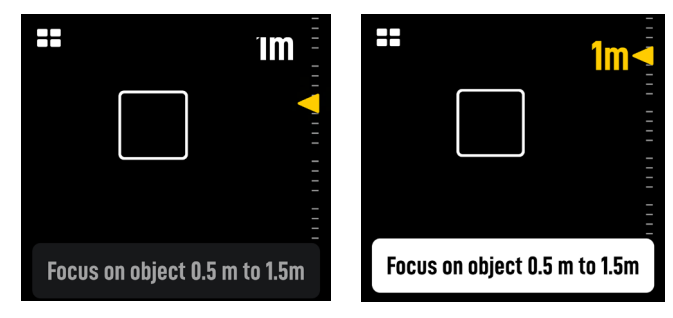

レンズ プロファイルを削除する必要がある場合は、レンズ プロファイルの矢印アイコンをタップ してから、「Delete(削除)1をタップします。

### **Ronin** アプリを使用してレンズをキャリブレーションする

レンズ プロファイルが Ronin アプリで設定されている場合は、Ronin アプリを使用してレンズキャ リブレーションを短縮できます。

- 1. Ronin アプリの Home (ホーム)画面に移動し、[LiDAR Lens Profile (LiDAR レンズ プロファイ ル)] を選択します。
- 2. [C1/C2/C3] の [+] をタップして新しいプロファイルを追加し、[Lens Brand (レンズブランド) ]、 [Lens Series(レンズシリーズ)]、[Lens Focal Length(レンズ焦点距離)] を選択します。

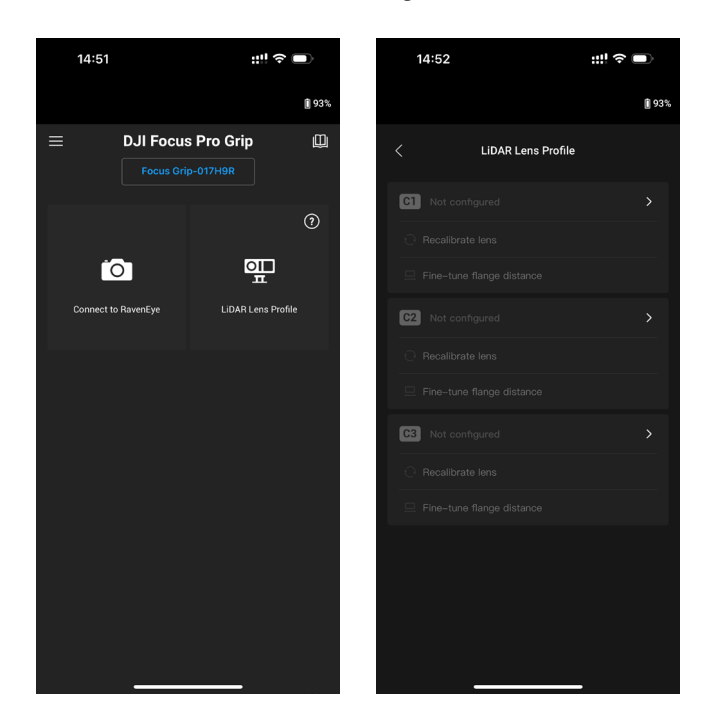

3. [Next(次へ)] をタップしてフォーカスリングのキャリブレーション画面を開き、フォーカスリングを [ ∞ ] にスライドさせてから、[Confirm(確認)] をタップしてレンズのキャリブレーションを開始 します。キャリブレーションが完了すると、レンズ プロファイルが保存されます。

フランジの調整に関するプロンプトが表示されている場合は、付属のフォーカスカードを使用して 確認できます。レンズをフォーカスカードに向けます。画像が鮮明な場合は、フランジの調整は不 要です。[Complete(完了)] をタップして確定します。画像が鮮明でない場合は、[Adjust (調整)] をタップします。画像が鮮明になるまでスライダーを左右に動かし、[Complete(完了)] をタップ してレンズのキャリブレーションを完了します。

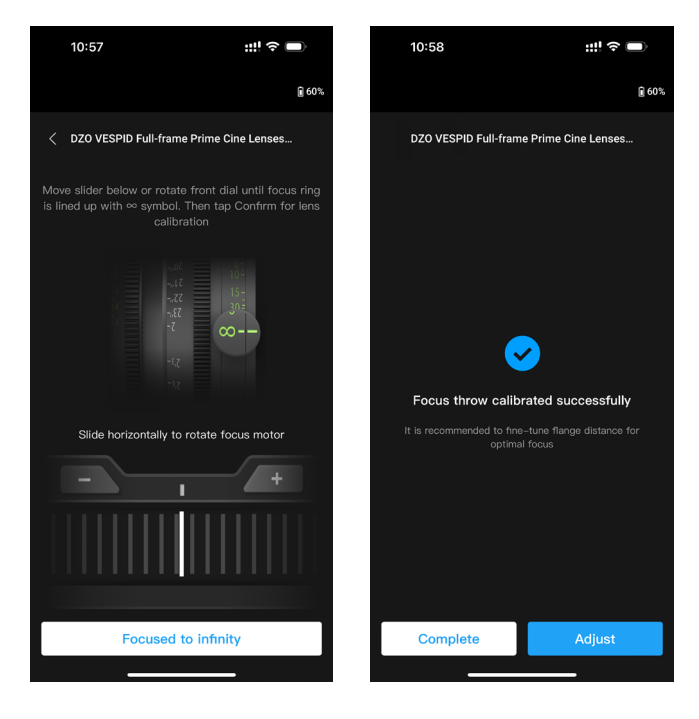

その他の設定

- 1. Recalibrate Lens(レンズの再キャリブレーション):フォーカスが正確でない場合は、レンズを 再キャリブレーションします。
- 2. Adjust Flange Distance(フランジ距離の調整):フランジ距離を調整して、異なるレンズマウン トの使用により生じるフォーカスエラーを排除することで、フォーカスの正確度を向上させます。
- $\wedge$ • [LiDAR Lens Profile(LiDAR レンズ プロファイル)] リストにレンズモデルがない場合は、 グリップを使用してレンズをキャリブレーションします。
	- レンズキャリブレーション完了後にモーターの取り付け位置を変更した場合は、フォーカ スが不正確にならないように、レンズを再キャリブレーションしてください。

#### <span id="page-25-0"></span>**AF トラッキング感度の設定**

AF トラッキング感度は 1 ~ 5 に設定できます。値が大きいほど、フォーカス速度が速くなります。

#### **フォーカスエリアの設定**

画面の左下のボタンをタップして、フォーカスエリアを切り替えます。

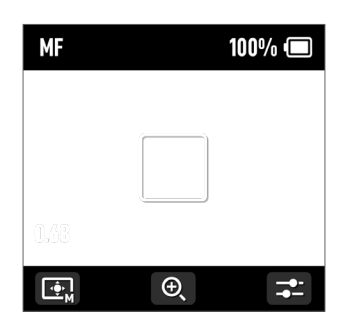

ワイドモードでは、LiDAR は人物や車両などの被写体を自動的に認識し、カメラビューの中心に 最も近い被写体にフォーカスします。カメラビューに人物や車両が入っていない場合、LiDAR は カメラビューの中心にフォーカスします。

Flex スポットモードでは、LiDAR は自動的にフレーム内の被写体にフォーカスします。画像をタッ プするか、ドラッグして選択することで、被写体を選択することもできます。

• ワイドモードでは、最大 5 つの被写体を認識できます。白色のフレームは被写体が選択お よびフォーカスされていること、グレーのフレームは被写体が認識されているがフォーカ スされていないこと、黄色のフレームは被写体がロックされていることを示します。被写 体は、グリップのフロントダイヤルまたはトリガーボタンで、ロック/ロック解除できます。

#### <span id="page-26-0"></span>**拡大設定**

[+] アイコンおよび [-] アイコンをタップすると、ズームイン/ズームアウトします。デフォルトの 焦点距離 (35 mm 判換算) は 30 mm で、LiDAR の焦点距離は 0.5 ~ 10 m です。ビューを拡大す ると、LiDAR の焦点距離は 0.5 ~ 20 m になります。

#### **フォーカスモード設定**

M ボタン機能を、グリップのタッチ画面で AF/MF または AMF/MF に設定します。

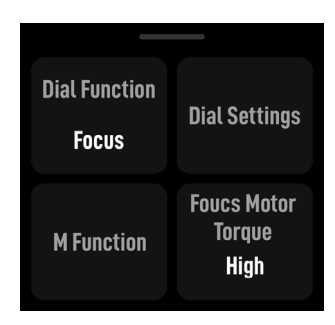

**AF**:LiDAR は自動的にフォーカスします。フロントダイヤルを使用してフォーカス対象を選択し(ワ イドモード)、AF トラッキング感度を 1 ~ 5 に設定します。

**MF**:フロントダイヤルを使用して手動でフォーカスを調整し、ダイヤル速度を変更してフォーカス 範囲を調整します。

**AMF**:LiDAR は自動的にフォーカスします。フォーカスが変更されるとフロントダイヤルが回転し ますが、同時にユーザーは手動で焦点を合わせることもできます。

# <span id="page-27-0"></span>**DJI Focus Pro All-In-One Combo** を使用する

DJI Focus Pro All-In-One Combo の使用方法は、Creator Combo の使用方法に基づいており、それ にハンドユニットが追加されています。

# ハンドユニットの準備

ハンドユニットは、NP-F550 モデルのバッテリー (別売) から給電されます。

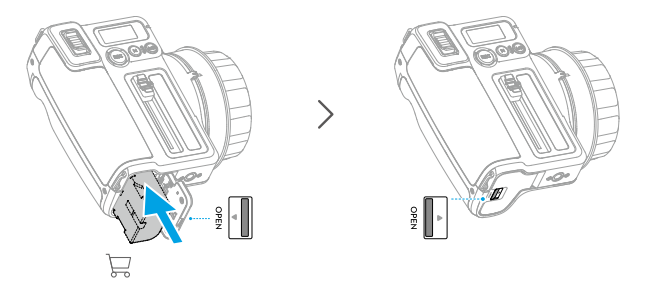

レンズフォーカスを再利用するためのマーキング用に、5 つのフォーカス マーカーリングがありま す。ポートの位置を合わせながら、フォーカス マーカーリングをフォーカスノブに取り付けます。

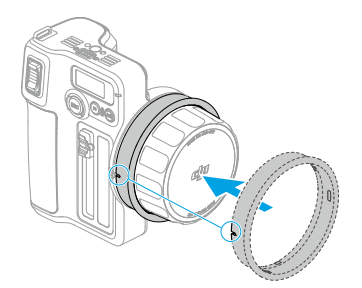

# ハンドユニットのアクティベーション

初めて使用する前に、ハンドユニットをアクティベーションしてください。

 $\wedge$ • ハンドユニットはアクティベーションなしで 5 回使用できます。それ以降の使用にはアク ティベーションが必要となります。アクティベーションする前に、DJI Ronin アプリをダ ウンロードし、インストールしてください。

ハンドユニットをアクティベーションするには、以下の手順に従ってください。

- 1. [REC] ボタンを長押ししてハンドユニットの電源を入れ、タッチ画面で言語を選択します。
- 2. スマートフォンの Bluetooth を有効にします。Ronin アプリを起動し、DJI アカウントでログイン します。ハンドユニットを選択し、デフォルトのパスワード「12345678」を入力し、指示に従っ てハンドユニットをアクティベーションします。
- アクティベーション中は、モバイル端末がインターネットに接続していることを必ず確認  $\wedge$ してください。

### <span id="page-28-0"></span>ハンドユニットをモーターにリンクさせる

モーターには外部電源が必要です。付属の D-TAP - USB-C ケーブルを使用して V ポートバッテリー を接続し、モーターに給電できます。グリップからモーターに給電することもできます。

- グリップなどの外部電源からモーターに給電する場合は、D-TAP USB-C ケーブルを使用  $\wedge$ しないでください。使用すると、電源が損傷するおそれがあります。
- 最大 3 基のモーターを直列に接続し、フォーカス、ズーム、絞りの制御に使用できます。 USB-C ケーブルを使用してモーターを接続します。

• 付属の F/I/Z ステッカーは、F/I/Z モーターの識別用に使用してください。

#### モーターにハンドユニットをリンクさせるには、以下の手順に従ってください:

- 1. [REC] ボタンを長押ししてハンドユニットの電源を入れてから、M ボタンを押してモーターとの リンクを開始します。LED が黄色に点灯し、リンクの準備が完了したことを表示します。
- 2. モーターのボタンを長押ししてリンクを開始します。リンクが正常に完了すると、ステータス LED が緑色に点灯します。複数のモーターを直列に接続する場合は、いずれか 1 つのモーターを リンクします。

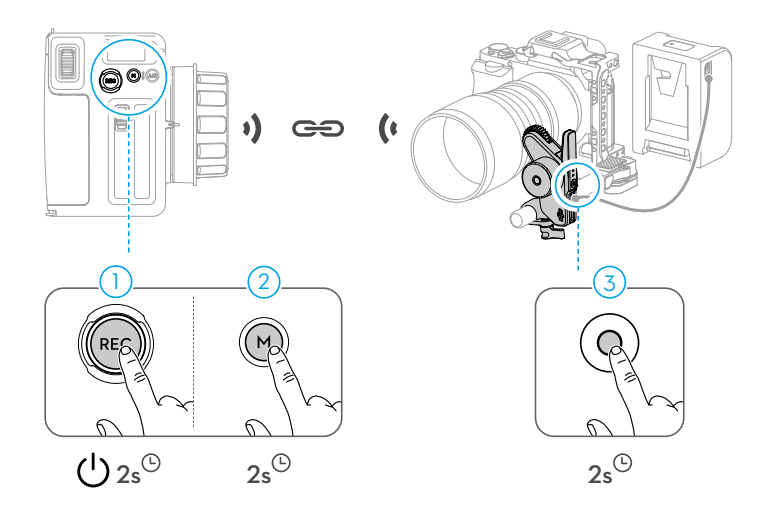

モーターとハンドユニットをリンクしたら、ハンドユニットを Ronin アプリに接続して、レンズをキャ リブレーションします。詳細については、「Roninアプリを使用してレンズをキャリブレーションする」 セクションを参照してください。

• グリップを使用してレンズをキャリブレーションし、プロファイルをモーターに保存した 場合は、ハンドユニットの使用時にレンズを再キャリブレーションする必要はありません。

### <span id="page-29-0"></span>**DJI Focus Pro Hand Unit** を使用する

#### **ハンドユニット + モーター + LiDAR + グリップ**

モーター、LiDAR、グリップを取り付け、ハンドユニットをモーター、フォーカス、ズーム、絞り にリンクすると、複数のユーザーが同時に制御できるようになります。AF/MF モードと AMF/MF モー ドは、ハンドユニットで切り替えることができます。

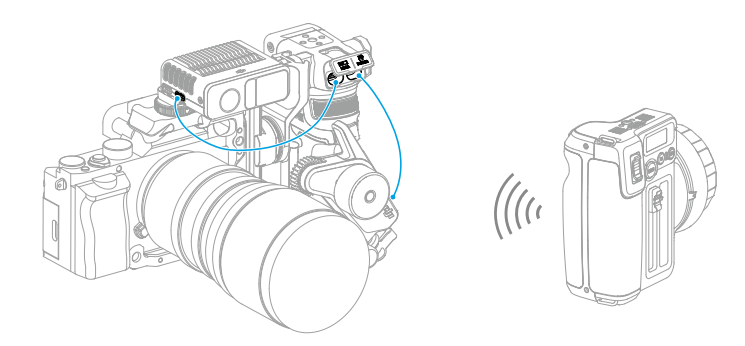

• フォーカスモードが AMF に設定されている場合、ハンドユニットをモーターにリンクさせ ると、グリップでレンズを制御することはできません。フォーカスモードが MF に設定さ れている場合は、ハンドユニットが優先されます。

#### <span id="page-30-0"></span>**ハンドユニット + モーター + LiDAR**

モーターと LiDAR を取り付けると、モーターは D-TAP - USB-C ケーブル経由で V ポートバッテリーか ら給電されます。モーターの他のUSB-Cポートを使用して、LiDARのデータポートに接続してください。 ハンドユニットとモーターをリンクすると、Ronin アプリを使用してレンズをキャリブレーションし、 レンズ プロファイルをモーターに保存できます。AF/AMF/MF はハンドユニットを介して使用できます。

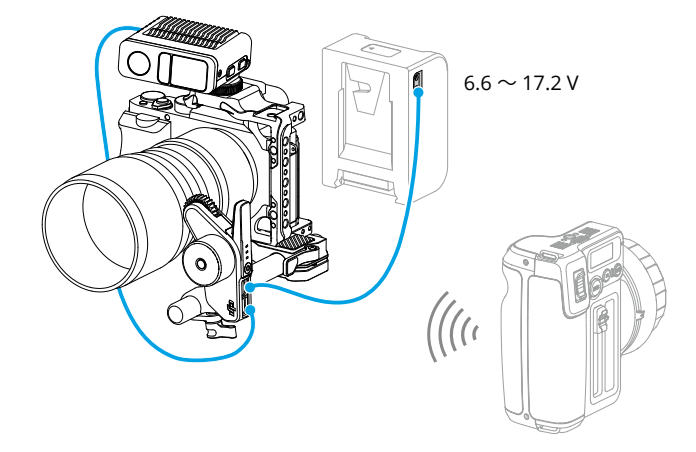

#### **ハンドユニット + Ronin 4D**

- 1. DJI High-Bright Remote Monitor Holder を 使 用 し て、 ハ ン ド ユ ニ ッ ト を DJI High-Bright Remote Monitor に取り付けます。
- 2. DJI High-Bright Remote Monitor を Ronin 4D に接続すると、Ronin 4D のフォーカスやズーム をハンドユニットで制御できます。

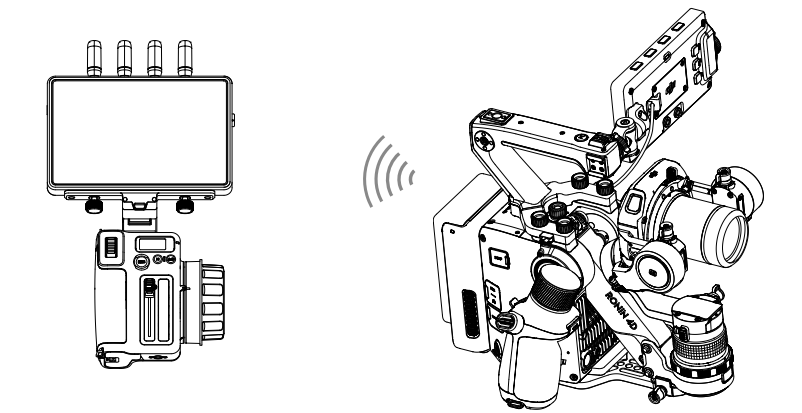

#### **ハンドユニット + Ronin 4D Flex**

3基のモーターを直列に接続し、Ronin 4D FlexのCANポートに接続します。モーターをハンドユニッ トにリンクすると、Ronin 4D のフォーカスやズームをハンドユニットで制御できます。

# <span id="page-31-0"></span>**ハンドユニット + Inspire 3**

- 1. DJI High-Bright Remote Monitor Holder を 使 用 し て、 ハ ン ド ユ ニ ッ ト を DJI High-Bright Remote Monitor に取り付けます。
- 2. DJI High-Bright Remote Monitor と Inspire 3 の送信機 B を接続してから、送信機 B の USB-A ポー トと DJI High-Bright Remote Monitor の USB-C ポートを接続します。送信機 B を Inspire 3 に リンクすると、Inspire 3 のフォーカスをハンドユニットで制御できます。

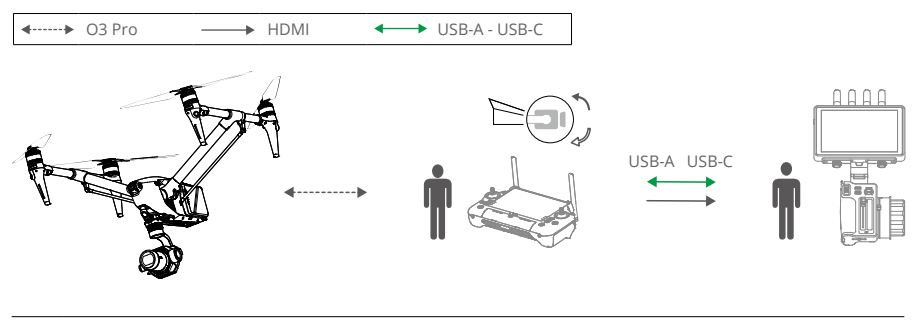

 $\triangle$ • 詳細については、チュートリアルをご覧ください。

# <span id="page-32-0"></span>**DJI RS 4/DJI RS 4 Pro** と併用する

レンズは、DJI RS 4/DJI RS Pro とモーターを併用することで制御できます。モーター、LiDAR、DJI RS 4 Pro を併用することで、オートフォーカスを使用できます。

# マニュアルフォーカスを使用する

#### **モーターの取り付け**

1. 取り付けプレートのレバーのロックを解除し、15 mm ロッドを取り付けてからレバーをロック します。

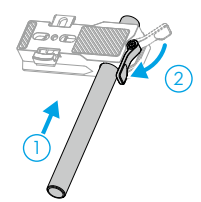

2. モーター取り付けプレートをカメラに取り付け、配置ガイドをカメラボディに合わせてから、ね じを締めつけます。

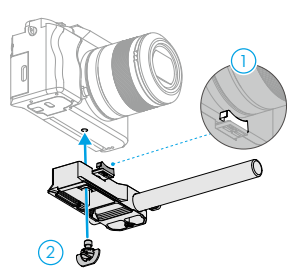

3. 必要に応じて、フォーカスギア ストリップをレンズに取り付けます。モーターを 15 mm ロッド に取り付け、モーターギアをレンズのフォーカスリングまたはフォーカスギア ストリップに合 わせてから、モーターのクランプを締めつけます。

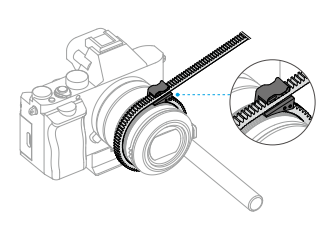

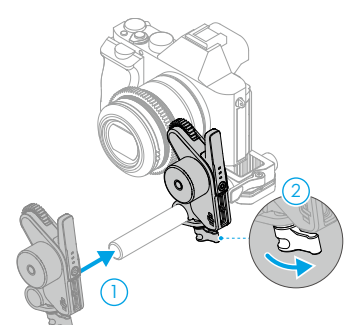

4. カメラをジンバルに取り付け、USB-C ケーブルを使用して、モーターの USB-C ポートのいずれ か 1 つとジンバルのモーターポートを接続します。

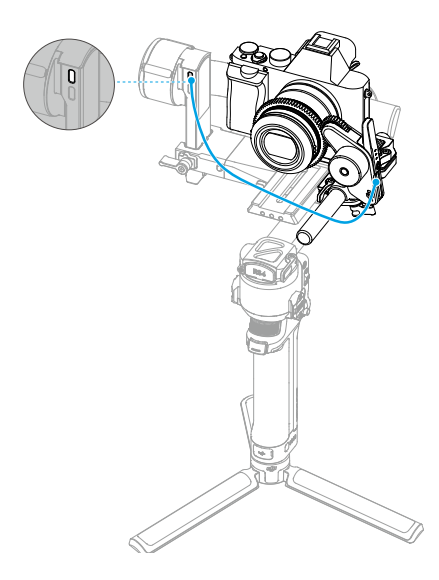

• モーターを直列に接続して、フォーカスやズームを制御できます。モーターは USB-C ケー ブルで接続してください。

#### <span id="page-34-0"></span>**モーターのキャリブレーション**

モーターは使用前にキャリブレーションする必要があります。

タッチ画面が Home(ホーム)画面を表示している状態でタッチ画面を上から下にスワイプし、 Control Center(コントロールセンター)を表示させます。モーターのアイコンをタップして、[Focus Motor Calibration (フォーカスモーターのキャリブレーション) ] を選択し、[Confirm (確認) ] を タップしてキャリブレーションを開始します。

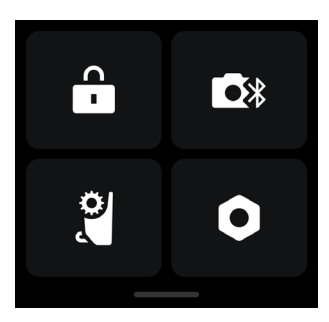

 $\wedge$ • フォーカスが不正確にならないように、モーターの取り付け位置が変更されている場合は モーターを再キャリブレーションします。

#### モーターの制御

タッチ画面が Home(ホーム)画面を表示している状態で下から上にスワイプし、[Dial Functions(ダ イヤル機能)] をタップして [Focus Motor(フォーカスモーター)] に設定すると、フロントダイヤ ルを使用してモーターを制御できるようになります。

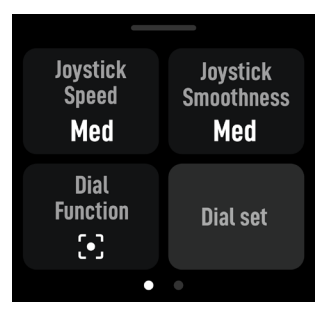

# <span id="page-35-0"></span>オートフォーカスを使用する

### **LiDAR の取り付け**

- 1. カメラケージまたはカメラのホットシューに LiDAR を取り付けます。
- 2. 付属のマルチカメラ制御ケーブルを使用して、LiDAR のデータポートを DJI RS 4 Pro の映像伝送/ LiDAR ポートに接続します。

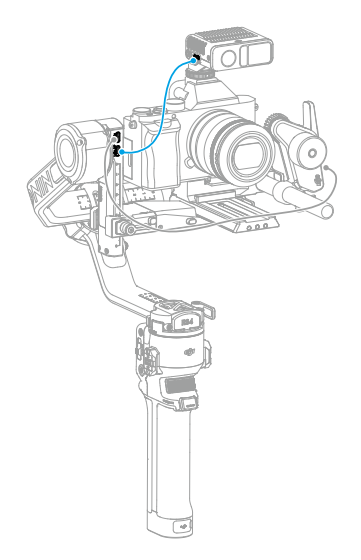

#### • モーターと LiDAR の取り付け後に、バランス調整が必要です。  $\triangle$

LiDAR は RS 4 Pro から給電されます。RS 4 Pro の Home(ホーム)画面を右へスワイプして [Video Transmission(映像伝送)] に移動します。ここに、LiDAR 撮影ビューが表示されます。

#### <span id="page-36-0"></span>**取り付け距離の設定**

付属のフォーカスカードのスケールを使用して、カメラのイメージセンサー面から LiDAR のガラス面 までの距離を測定します。Video Transmission(映像伝送)ビューで、右下隅にある [Settings(設定)] アイコンをタップして [LiDAR Settings(LiDAR 設定)] に移動し、[Installation Distance(取り付け距離)] をタップして値を入力します。

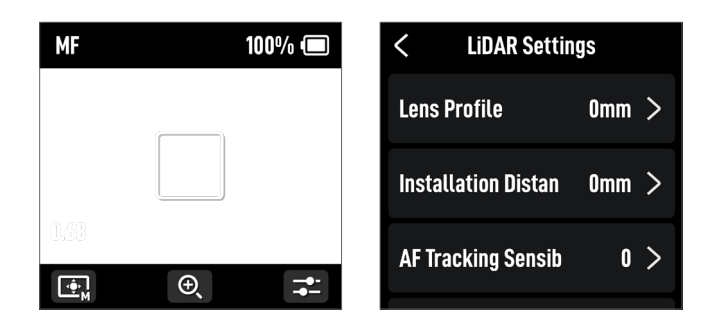

#### **レンズのキャリブレーション**

オートフォーカスを使用する前に、レンズをキャリブレーションする必要があります。

• キャリブレーションする前に、フロントダイヤル機能が [Focus Motor(フォーカスモータ ー)] に設定されていることを確認してください。ジンバルを安定したプラットフォーム に配置し、所定の位置に固定してから、正確にキャリブレーションすることをお勧めします。

#### ジンバルを使用してレンズをキャリブレーションする

- 1. Video Transmission(映像伝送)ビューの右下隅にある [Settings(設定)] アイコンをタップし て、[LiDAR Settings(LiDAR 設定)] に移動します。
- 2. [Lens Profile(レンズ プロファイル)]、[+] をタップしてレンズ プロファイルを追加し、レンズ の焦点距離を入力してから [Start (開始) 1をタップすると、モーターがキャリブレーションを 開始します。
- 3. モーターのキャリブレーションが完了したら、フォーカスカードを使用してレンズのキャリブ レーションを完了することをお勧めします。

レンズをキャリブレーションするときは、フォーカスカードをウォールに取り付け、カメラを フォーカスカードから 0.5 ~ 1.5 m の距離に配置してから、フォーカスカードをカメラビューの 中央に合わせます。スケールポインターの範囲が 0.5 ~ 1.5 m の場合は、フロントダイヤルを回 転させてフォーカスを調整し、フォーカスピークを確認します。フォーカスピークが最大の場合、 レンズの焦点は合っています。

カメラをフォーカスカードから 4 ~ 5 m の距離に配置し、フォーカスカードをカメラビュー の中央に合わせます。同じ方法でフォーカスを調整します。[Confirm (確認) 1をタップして、 レンズのキャリブレーションを完了します。

<span id="page-37-0"></span>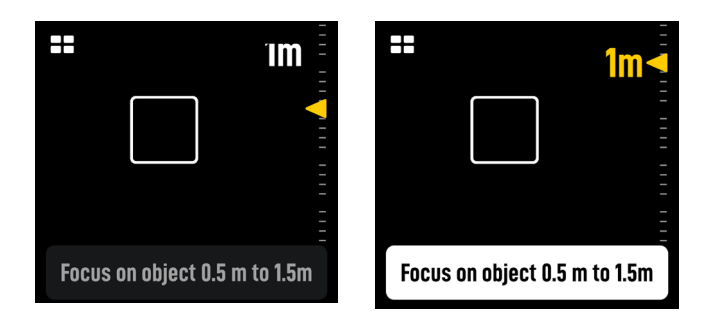

• レンズキャリブレーション完了後にモーターの取り付け位置を変更した場合は、フォーカ  $\wedge$ スが不正確にならないように、レンズを再キャリブレーションしてください。

レンズ プロファイルを削除する必要がある場合は、レンズ プロファイルの矢印アイコンをタップし てから、[Delete(削除)] をタップします。

#### **Ronin** アプリを使用してレンズをキャリブレーションする

 $\wedge$ • 詳細については、「Ronin アプリを使用してレンズをキャリブレーションする」セクション を参照してください。

#### **AF トラッキング感度の設定**

AF トラッキング感度は 1 ~ 5 に設定できます。値が大きいほど、フォーカス速度が速くなります。

#### **ActiveTrack Pro の設定**

ActiveTrack 設定では、ActiveTrack 速度とチルトフォローの切り替えを設定できます。

#### **フォーカスエリアの設定**

画面の左下のボタンをタップして、フォーカスエリアを切り替えます。

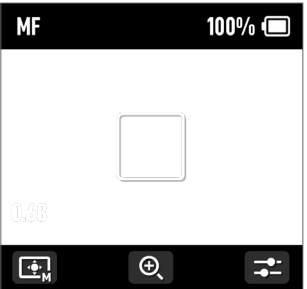

<span id="page-38-0"></span>ワイドモードでは、LiDAR は人物や車両などの被写体を自動的に認識し、カメラビューの中心に最 も近い被写体にフォーカスします。カメラビューに人物や車両が入っていない場合、LiDAR はカメ ラビューの中心にフォーカスします。

AF モードでは、フロントダイヤルを使用してフォーカス対象を選択します。MF モードでは、フロン トダイヤルを使用して手動で焦点を合わせます。シングルオートフォーカスを使用するには、録画ボ タンを半押しします。

Flex スポットモードでは、LiDAR は自動的にフレーム内の被写体にフォーカスします。画像をタッ プするか、ドラッグして選択することで被写体を選択します。

• ワイドモードでは、最大 5 つの被写体を認識できます。白色のフレームは被写体が選択お  $\wedge$ よびフォーカスされていること、グレーのフレームは被写体が認識されているがフォーカ スされていないこと、黄色のフレームは被写体がロックされていることを示します。被写 体は、ジンバルのフロントダイヤルまたはトリガーボタンで、ロック/ロック解除できます。

#### **拡大設定**

[+] アイコンおよび [-] アイコンをタップすると、ズームイン/ズームアウトします。デフォルトの 焦点距離(35 mm 判換算)は 30 mm で、LiDAR の焦点距離は 0.5 ~ 10 m です。ビューを拡大す ると、LiDAR の焦点距離は 0.5 ~ 20 m になります。

#### **フォーカスモード設定**

M ボタン機能をジンバルのタッチ画面で AF/MF に設定します。

#### **ActiveTrack Pro を使用する**

RS 4 Pro のトリガーボタンを押して、ActiveTrack Pro を起動/停止します。

ActiveTrack Pro を有効にした場合、緑色のボックスは被写体が認識およびトラッキングされている ことを示します。ジョイスティックを動かしてフレームを調整します。赤色のボックスは被写体を 見失なったことを示し、白色のボックスは ActiveTrack Pro がキャンセルされたことを示します。

# <span id="page-39-0"></span>**DJI Focus Pro** のファームウェア更新

# グリップとハンドユニットの更新

Ronin アプリを起動し、グリップまたはハンドユニットに接続します。

- 1. 新しいファームウェア更新が利用可能になると、アプリにプロンプトが表示されます。[Update Now(今すぐ更新)] をタップして更新を開始します。更新中は、デバイスの電源を切ったり、 アプリを終了したりしないでください。
- 2. 更新が正常に完了すると、Ronin アプリにプロンプトが表示されます。更新が失敗した場合は、 グリップまたはハンドユニットと Ronin アプリを再起動し、再試行してください。
- ファームウェア更新前に、デバイスに十分なバッテリー残量があることを必ず確認してく ださい。
	- 更新中はスマートフォンがインターネットに接続されていることを確認してください。

#### モーターの更新

モーターを更新するには、モーターをグリップまたはハンドユニットに接続してから、グリップま たはハンドユニットと Ronin アプリで、ファームウェアを更新します。

#### **LiDAR** の更新

- 1. LiDAR の更新ポートをパソコンに接続します。
- 2. DJI Assistant 2(Ronin シリーズ)を起動し、DJI アカウントでログインします。
- 3. 画面左のファームウェア更新ボタンをクリックしてファームウェアを選択し、[Update (更新) 1 をタップしてファームウェアを更新します。ファームウェアがダウンロードされるのを待ちます。 ファームウェア更新が自動的に開始されます。
- 4. 更新が正常に完了すると、プロンプトが表示されます。
- ファームウェア更新中は、インターネットを切断しないでください。切断すると、更新が 失敗します。

# <span id="page-40-0"></span>グリップおよび内蔵バッテリーに関する 安全ガイドライン

正しい手順に従わないと、物的損害、付随的損害、重大な人身事故の可能性があるほか、高い 確率で軽傷を負う可能性があります。

[#m] 正しい手順に従わないと、物的損害が発生する可能性がありますが、人身事故の可能性は全くな いか、あってもごく軽微です。

#### 八 警告 ユーザーマニュアルをよく読んで機能に習熟してから、本製品を操作してください。 本製品を正しく操作しないと、本製品や個人の財産の損害や重傷を引き起こすお それがあります。本製品は高度な機能を備えています。慎重かつ良識を持った操作とともに、基 本的な機械知識が求められます。本製品を安全かつ責任を持って操作しないと、傷害や本製品ま たはその他の財産の損害を招くおそれがあります。

本製品は、大人の監督下にないお子様の使用を想定していません。互換性のない部品を使用し ないでください。また、SZ DJI TECHNOLOGY CO., LTD が提供する資料に記載されている以外の 方法で本製品を改造しないでください。本安全ガイドラインには、安全、操作、メンテナンスの 手順を記載しています。本製品を正しく操作し、 損害や重傷を避けるためには、 組み立て、設定、 使用の前に、ユーザーマニュアルに記載されている手順と警告をすべて読み、これに従うことが重 要です。

火災、重傷、物的損害を避けるため、グリップの使用、充電、保管時には、以下の安全ガイドラ インを順守してください。

#### │△警告│

#### **グリップの使用**

- 1. グリップはいかなる液体類にも触れないようにしてください。グリップを雨にさらしたり、湿気の多 い場所に放置したりしないでください。グリップを水に入れないでください。バッテリー内に水分 が入ると、化学分解が起こり、バッテリーが発火したり、爆発につながったりするおそれがあります。
- 2. グリップが誤って水中に落ちた場合は、グリップをすぐに安全な開けた場所に置いてください。完 全に乾燥するまで、グリップから安全な距離を保ってください。そのグリップは以後使用せず、「グリッ プの廃棄」の記載に従って、適切にグリップを廃棄してください。
- 3. 水、砂、消火用毛布、あるいは乾燥粉末消火剤を使って消火してください。
- 4. DJI 製以外のバッテリーを使用しないでください。新しいバッテリーを購入するには、www.dji. com にアクセスしてください。DJI 以外のバッテリーに起因する損害に対して、DJI は一切責任を負 いません。
- 5. グリップに膨張、漏れ、損傷がある場合は使用しないでください。グリップに異常がある場合は、 DJI または DJI の正規代理店にご連絡ください。
- 6. グリップは -20℃~ 45℃の温度範囲で使用してください。50℃を超える環境でグリップを使用する と、火災や爆発につながるおそれがあります。-10℃以下でグリップを使用すると、回復不能な損 傷につながることがあります。
- 7. 強い静電環境や電磁環境でグリップを使用しないでください。そのような環境では、バッテリーの 制御盤が誤作動する恐れがあります。
- 8. いかなる方法でもグリップを分解したり穴をあけたりしないでください。バッテリーの漏れ、発火、 爆発が起こるおそれがあります。
- 9. バッテリーを落下させたり、叩いたりしないでください。グリップの上に重量のある物を置かない でください。
- 10. バッテリーの電解液には非常に高い腐食性があります。電解液が皮膚に触れたり、眼に入ったりし た場合には、ただちに流水で 15 分間以上洗い流してから、すぐに医師の診察を受けてください。
- 11. 落下した場合は、グリップを使用しないでください。
- 12. バッテリーを加熱しないでください。電子レンジや高圧容器内にグリップを入れないでください。
- 13. 手動でグリップを短絡させないでください。
- 14. 清潔な乾いた布でグリップ端子を清掃してください。

#### **グリップの充電**

- 1. 充電中にグリップを放置しないでください。可燃物の近くやカーペット、木などの燃えやすい物の 上でグリップを充電しないでください。
- 2. グリップを 5℃~ 40℃の温度範囲外で充電すると、漏れ、過熱、バッテリーの損傷に至るおそれ があります。推奨する充電温度は 22℃~ 28℃です。

#### **グリップの保管**

- 1. グリップはお子様やペットの手の届かないところに保管してください。
- 2. グリップを長期間保管する場合は、バッテリー残量が 30%~ 50%になるまでグリップを充電してく ださい。
- 3. 暖炉やヒーターなどの熱源の近くにグリップを放置しないでください。暑い日にグリップを自動車内 に放置しないでください。推奨保管環境温度は 22℃~ 28℃です。
- 4. グリップを乾いた状態で保管してください。

#### **グリップのメンテナンス**

- 1. 極端な高温や低温でグリップを使用しないでください。
- 2. バッテリーは、45℃を超える高温環境および 0℃以下の低温環境で保管しないでください。

#### **移動時の注意事項**

- 1. グリップを航空機に持ち込む場合は、あらかじめ放電してバッテリー残量を 30% 未満にしておく必 要があります。グリップは耐火性の場所でのみ放電し、通気性の高い場所で保管してください。
- 2. グリップを眼鏡、時計、宝飾品、ヘアピンなどの金属に近づけないでください。
- 3. 損傷したグリップや、バッテリー残量が 30% を超えるグリップを搬送しないでください。

#### **グリップの廃棄**

完全に放電してから、指定のリサイクルボックスに入れてグリップを廃棄してください。通常のゴミ容器 にグリップを入れないでください。バッテリーの廃棄やリサイクルに関する現地の規制を厳守してくださ い。

「注記」

#### **グリップの使用**

- 1. 使用前にグリップが完全に充電されていることを確認してください。
- 2. ローバッテリー警告が表示されたら、できるだけすぐにグリップの充電を行ってください。

#### **グリップの充電**

1. グリップは、完全に充電されると充電を停止する設計になっています。ただし、充電の進捗状況を 監視し、完全に充電したらグリップの接続を取り外すことをお勧めします。

#### **グリップの保管**

- 1. グリップを 10 日以上使用しない場合は、40 ~ 65%までグリップを放電してください。これにより、 バッテリーの寿命を大幅に延長できます。
- 2. グリップが長期間保管されバッテリーが消耗すると、グリップはスリープモードに入ります。スリー プモードを終了するにはグリップを再充電します。
- 3. 長期間保管する場合には、ジンバルからグリップを取り外してください。

#### **グリップのメンテナンス**

- 1. 長期間使用しないと、バッテリーの寿命が短くなることがあります。
- 2. グリップを良好な状態に保つために、3ヵ月に 1 回はグリップを完全に放電したあとに完全に充電 してください。

#### **グリップの廃棄**

- 1. グリップが不能になり、バッテリーを完全に放電できない場合は、電池の廃棄またはリサイクル業 者に問い合わせて、サポートを受けてください。
- 2. グリップの過放電後、電源が入らない場合は、すぐにグリップを廃棄してください。

# <span id="page-43-0"></span>仕様

### **LiDAR**

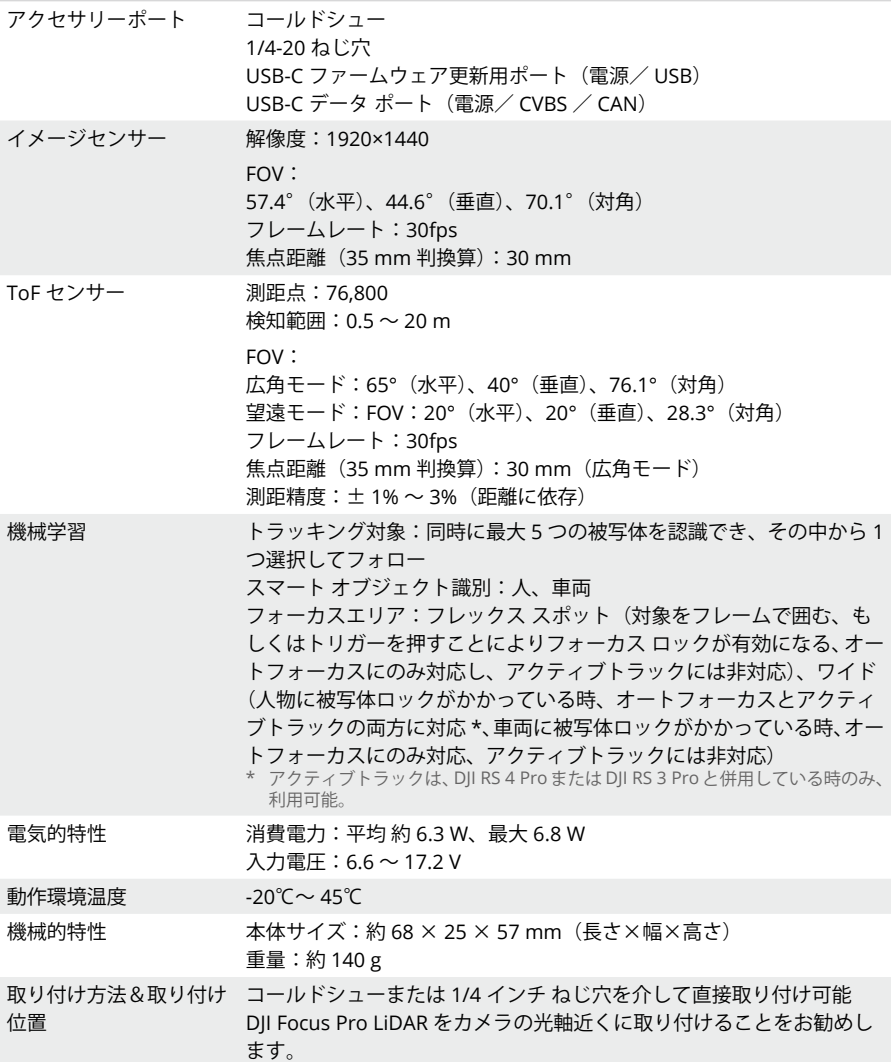

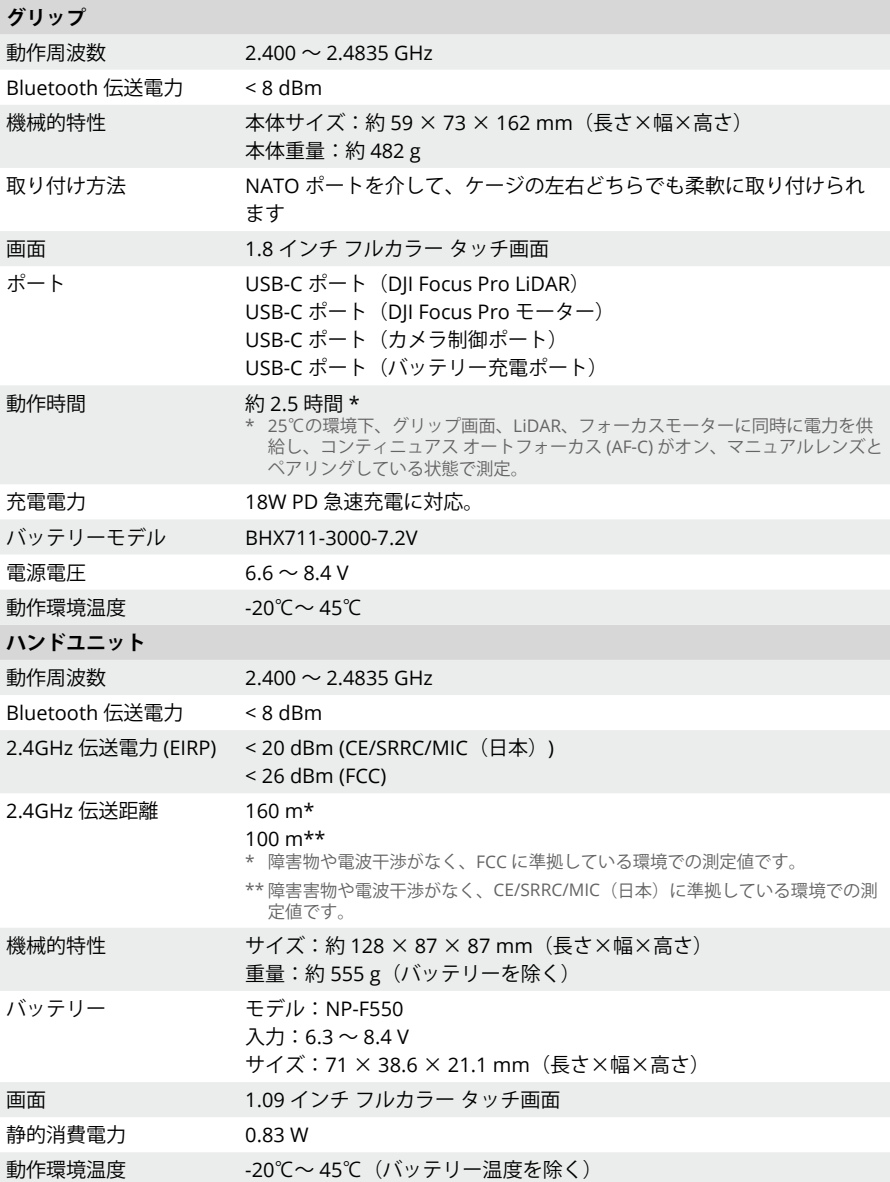

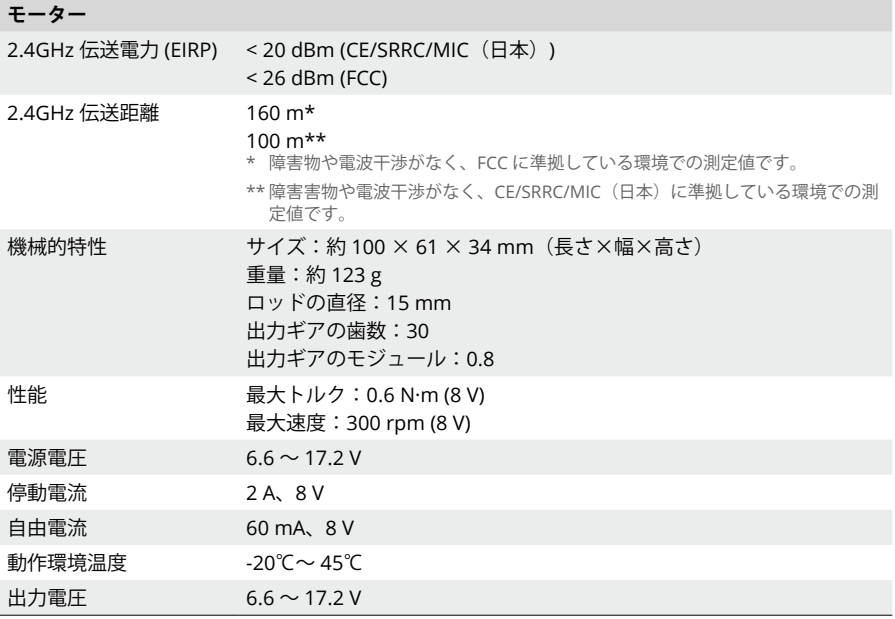

お問い合わせはこちら

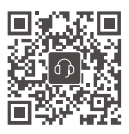

連絡先 DJI サポート

本内容は予告なく変更される場合があります。

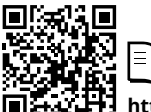

**https://www.dji.com/focus-pro/downloads**

本書についてご質問がある場合は、DJI(**DocSupport@dji. com** 宛にメッセージを送信)までお問い合わせください。

DJI は、DJI の商標です。 Copyright © 2024 DJI OSMO All Rights Reserved.

Γ≡